# ePortfolio Manual

- PART 1 | Create a WordPress Account
- PART 2 | Import Montgomery College WordPress Template
- PART 3 | Customize Your ePortfolio Website
- PART 4 | Edit Your ePortfolio Pages

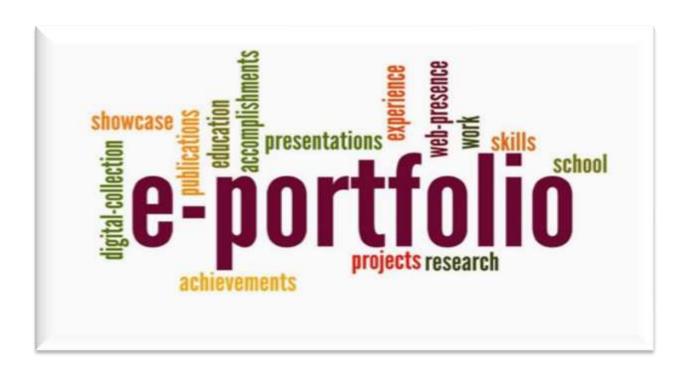

Ms. Thanh King Montgomery College | Digital Learning Center | Rockville

# **Table of Contents**

| PART | 1: Create a WordPress Account                               | 3    |
|------|-------------------------------------------------------------|------|
| 1.   | Visit WordPress Website                                     | 3    |
| 2.   | Choose a Domain                                             | 4    |
| 3.   | Give Your Site a Name                                       | 5    |
| PART | 2: Import Montgomery College WordPress Template             | 7    |
| 1.   | Confirm Your Email with WordPress                           | 7    |
| 2.   | Set Your WordPress Theme                                    | 8    |
| 3.   | Download Montgomery College WordPress Template              | 10   |
| 4.   | Import Montgomery College WordPress Template                | 12   |
| PART | 「3: Customize Your ePortfolio Website                       | . 15 |
| 1.   | Confirm Your WordPress Import                               | 15   |
| 2.   | Customize Your ePortfolio                                   | 16   |
| 3.   | Customize Your Site Title                                   | 16   |
| 4.   | Customize Your Site Menu                                    | 17   |
| 5.   | Customize Your Homepage                                     | 18   |
| PART | 「4: Edit Your ePortfolio Pages                              | . 19 |
| 1.   | View Your ePortfolio Pages                                  | 19   |
| 2.   | Edit Your ePortfolio Pages                                  | 20   |
| 3.   | Log In and Log Out of Your ePortfolio Account via WordPress | 21   |

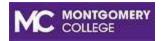

# Digital Learning Center - Rockville

# ePortfolio Website Using WordPress

# PART 1: Create a WordPress Account

## **IMPORTANT:**

- Use an email address that you check regularly so that you can receive updates from WordPress about your ePortfolio website
- For MC students, please use your MyMC username-based email address (e.g. jwilliams@montgomerycollege.edu)
- DO NOT use your full name email address (e.g.john.williams@montgomerycollege.edu)

# 1. Visit WordPress Website

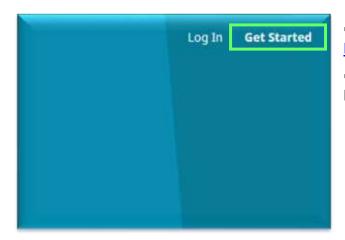

- In a web browser, visit or click on this link http://wordpress.com
- At the WordPress homepage, click on the button "**Get Started**"

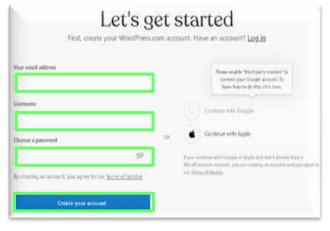

## **NEXT**

 Use your Montgomery College email address (e.g.

jwilliams@montgomerycollege.edu)

- Choose a **Username** (e.g. jwraptormc). You can use the username to login to your ePortfolio account via WordPress
- Choose a password that you will use to log into your account via WordPress
- Click on the button "Create your account"

# 2. Choose a Domain

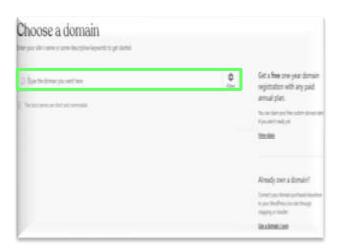

## **NEXT**

- Name a domain for your ePortfolio website
- DO NOT use your name for your ePortfolio website address!
- Use either the same username (e.g. jwraptormc) or some descriptive keywords for your website address (a domain name)

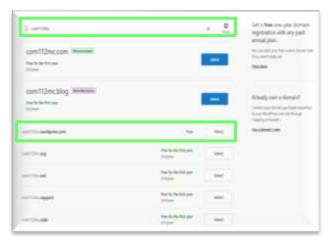

#### NEXT

- By default, WordPress assigns a domain name for your website address which appears ".wordpress.com" – This is a FREE hosting plan
- DO NOT select .com; .blog; .org; .net;
  .support These are PAID hosting plans; FREE for ONLY first year!
- Select your assigned website address
  ".wordpress.com" (e.g.
  com112mc.wordpress.com). Then, click on the button "Select"

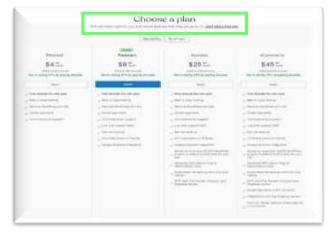

- Choose a Hosting Plan
- WordPress will show you a list of suggested PAID hosting plans
- DO NOT select any PAID hosting plans for your ePortfolio website!
- Under Choose a plan (It's above PAID hosting plans), click on the link "Start with free site"

# 3. Give Your Site a Name

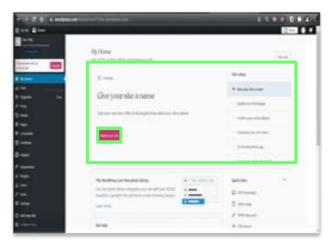

# **NEXT**

- Name your ePortfolio website
- DO NOT use your full name in your ePortfolio title
- Under **Give your site a name**, click on the button "**Name your site**"

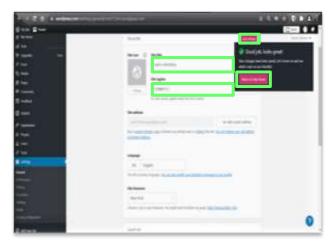

# **NEXT**

- Use your first name for your ePortfolio title
- Under **Site Title**, type in [your first name]'s ePortfolio (e.g. John's ePortfolio) in the box
- Under Site Tagline, type in the course of your class (e.g. COMM112) in the box
- Click on the button "Save Settings"
- Then, click on the button "Return to My Home"

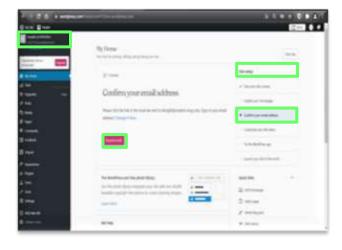

- At the **Site Setup** panel on the right, click on "**Confirm your email address**"
- Then, click on the button "Resend email"
- Now, your ePortfolio account has been created

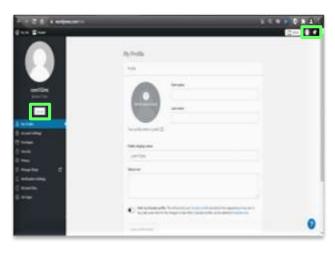

**Montgomery College WordPress Template** 

- You need to log out of your ePortfolio account
- Click on the **Person** icon (At the top right of the site, left of the bell icon)
- At the **Profile** panel on the left side, click on the button "**Log out**"
- STOP HERE!
- Now, you must confirm your email with WordPress first via your email
- Then, continue PART 2: Import

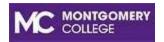

# Digital Learning Center - Rockville

# ePortfolio Website Using WordPress

# **PART 2: Import Montgomery College WordPress Template**

**IMPORTANT:** Complete PART 1 instructions FIRST before starting PART 2

# 1. Confirm Your Email with WordPress

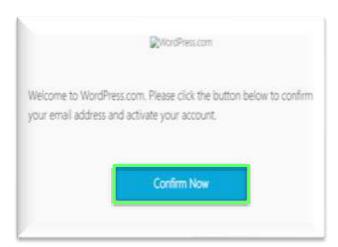

- You must confirm your email with WordPress
- Log into your Montgomery College (or personal) email and look for the email that WordPress sent you in order to activate your WordPress account
- Open the email from WordPress.com
- Then, click on the button "Confirm Now"

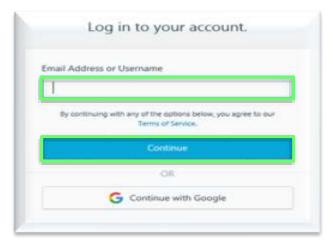

- Type in your Montgomery College (or personal) **email address** or **Username** to log in your WordPress account
- Click on the button "Continue"

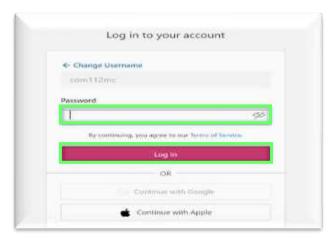

- Type in your Password
- Click on the button "Log In"

# 2. Set Your WordPress Theme

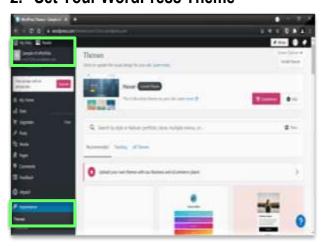

# NEXT

- Select a WordPress Theme for Your ePortfolio
- Once logged into your ePortfolio account, click on "Appearance" (On the left panel Menu Customization Options)
- Then, select "Themes"

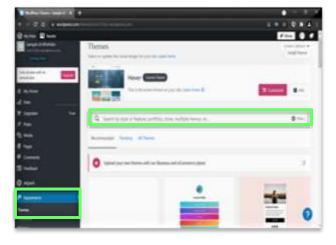

- MC students are recommended to select the theme "twenty seventeen" which is used to import the Montgomery College WordPress Template
- In the Search box, type "twenty seventeen"

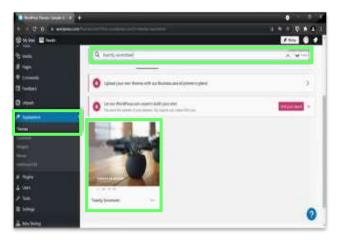

- The theme "Twenty Seventeen" has the image "Aloe Pot" appearing in the search
- Click on the image "Aloe Pot" to select for your ePortfolio theme

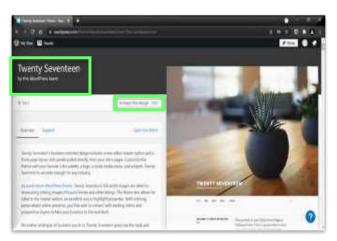

# **NEXT**

 Once theme Twenty Seventeen is selected, click on the button "Activate this design FREE"

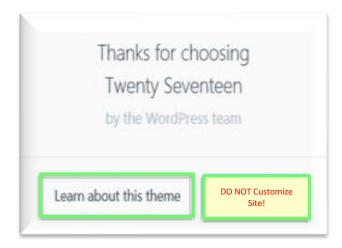

- Once the theme activation is done, "Thanks for choosing Twenty Seventeen" displays
- DO NOT click on the button Customize Site!
- Click on the button "Learn about this theme"

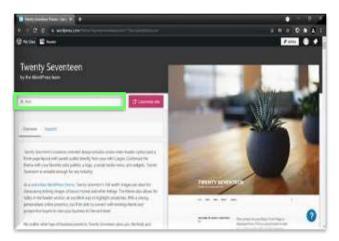

- An Overview of the "Twenty-Seven" theme is displayed
- DO NOT click on the button Customize Site!
- Click on the arrow "Back"

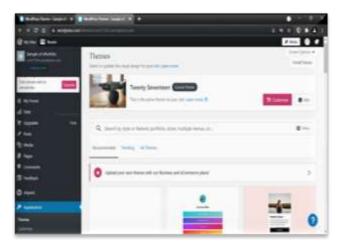

## **NEXT**

- STOP HERE!
- DO NOT close your ePortfolio account!
- You will need to download the "Montgomery College WordPress Template" first
- Then, return to your ePortfolio account here to import the template into your ePortfolio site

# 3. Download Montgomery College WordPress Template

• In a web browser, visit or click on this link <a href="http://mcblogs.montgomerycollege.edu/eportfolio/">http://mcblogs.montgomerycollege.edu/eportfolio/</a>

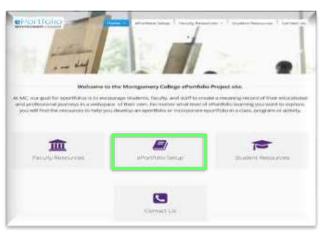

 At the Montgomery College ePortfolio homepage, click on the icon "ePortfolio Setup"

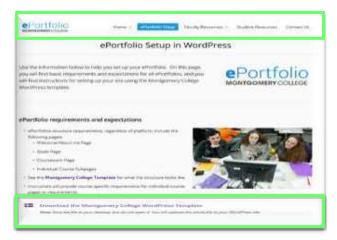

- At the ePortfolio Setup in WordPress page, scroll down to the bottom of the page
- Then, click on the link "Download the Montgomery College WordPress Template"

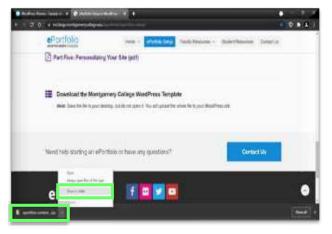

#### **NEXT**

- In the web browser, the file "eportfoliocontent.zip" should be downloaded in the Downloads folder on your computer
- Click on the arrow at the file "eportfoliocontent.zip" to select "Show in folder"

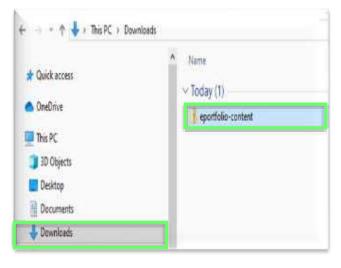

# **NEXT**

 In the Downloads folder on your computer, double-click on the file "eportfoliocontent.zip" to extract the zip file

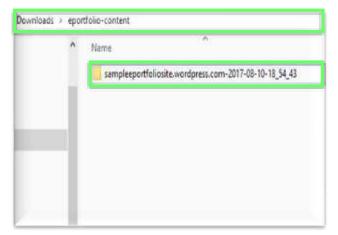

- At the eportfolio-content folder, doubleclick on the file
- "sampleeportfoliosite.wordpress.com-2017-08-10-18-54-43"

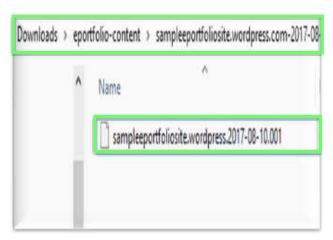

# **NEXT**

- At the
- "sampleeportfoliosite.wordpress.com-2017-08-10-18-54-43" folder, you will see the file "sampleeportfoliosite.wordpress-2017-08-10.001.xml"
- STOP HERE!
- DO NOT open the file sampleeportfoliosite.wordpress-2017-08-10.001.xml

# 4. Import Montgomery College WordPress Template

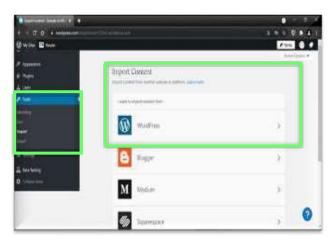

- Now, return to your ePortfolio account via WordPress
- At the **Menu Customization Options** on the left panel, click on the arrow "**Tools**"
- Then, select "Import" (It's above the Export option)
- Under **Import Content** on the right, click on the arrow at "**WordPress**"

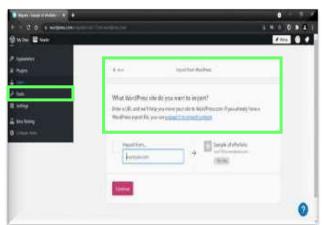

• Under Import from WordPress, click on the link "upload it to import content"

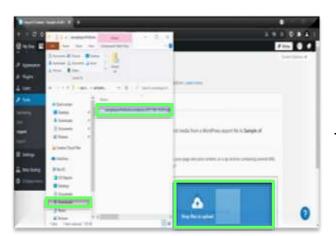

## **NEXT**

- At the **Import Content**, drag the file "sampleeportfoliosite.wordpress-2017-08-10.001.xml" from the **Downloads** folder
- Drop the file into WordPress area (*Drag a file or click to upload a file*)

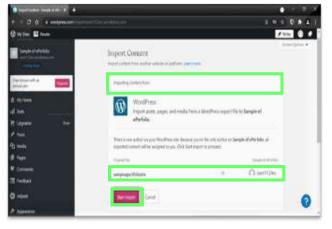

# **NEXT**

• Under Importing content from, click on the button "Start Import"

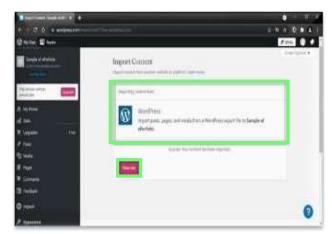

- Once the file
- "sampleeportfoliosite.wordpress-2017-08-10.001.xml" is imported successfully, click on the button "View Site"

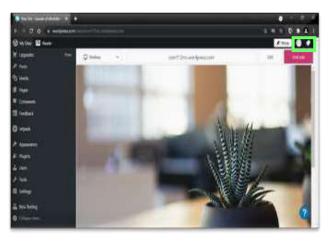

- Log out of your ePortfolio account
- Click on the **Person** icon (On the top right corner of the site, it is left of the bell icon)
- At the **Profile** panel on the left side, click on the button "**Log Out**"
- STOP HERE!
- Now, you must confirm your WordPress import first (*Your WordPressimport was successful*) via your email.
- Then, continue PART 3: Customize Your ePortfolio Website

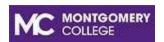

Digital Learning Center - Rockville

# **ePortfolio Using WordPress**

# **PART 3: Customize Your ePortfolio Website**

**IMPORTANT:** Complete PART 2 instructions FIRST before starting PART 3

# 1. Confirm Your WordPress Import

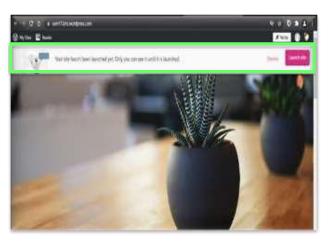

- Log into your Montgomery College (or personal) email and look for the email that WordPress sent to confirm your WordPress import (It will say "Your WordPress import was successful")
- Your website has not been published yet
  (Only you can see it until it is launched)
- Once logged into your ePortfolio account, click on the button "Launch site"

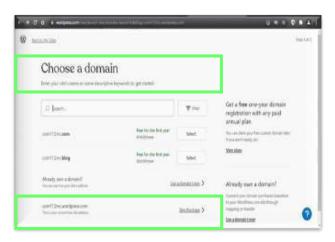

- WordPress verifies your ePortfolio account
- At Choose a domain, select "Skip Purchase" (your website address should be ".wordpress.com")

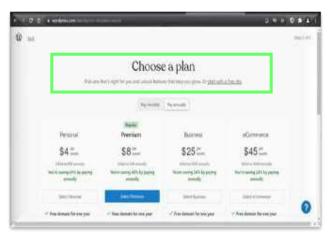

- DO NOT select any PAID hosting plans for your website!
- Under Choose a plan, click on the link "Start with free site"

# 2. Customize Your ePortfolio

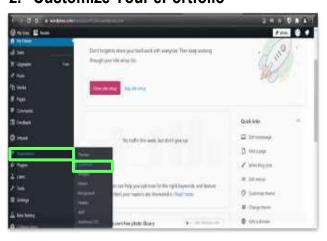

## **NEXT**

- Once logged into your ePortfolio account, click on "Appearance" (On the left panel Menu Customization Options)
- Then, select "Customize"

# 3. Customize Your Site Title

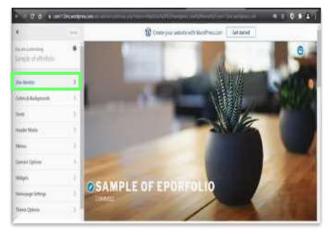

- Name your Site Title or Tagline (perform this step here if you missed this in the PART 1 Instructions)
- In your ePortfolio Customization Settings, click on "Site Identity"

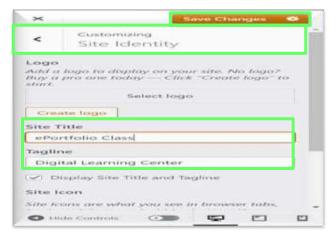

- Use your first name in your ePortfolio title
- At the **Site Title**, type in [your first name]'s ePortfolio (e.g. John's ePortfolio)
- At the **Site Tagline**, type in the *course of* your class (e.g. COMM112). Then, click on the button "**Save Changes**" (On the top right corner of the **Customizing Site Identity**)
- Click on the left arrow at Customizing Site Identity to close "Site Identity"

# 4. Customize Your Site Menu

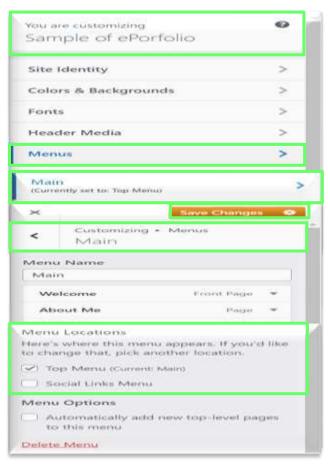

#### **NEXT**

- At your ePortfolio Customization Settings, click on "Menus"
- At the Menus, select "Main"

- At Customizing-Menu-Main, pull down the scroll bar on the right
- Under Menu Locations, check the box "Top Menu (Current Main)"
- Then, click on the button "Save Changes"
- Click on the arrow at Customizing-Menu-Main to close "Main"
- Click on the arrow at Customizing Menu to close "Menus"

# 5. Customize Your Homepage

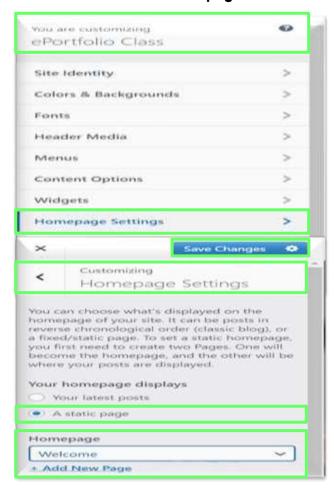

#### **NEXT**

 At the ePortfolio Customization Settings, click on "Homepage Settings"

- At the Customizing Homepage Settings, make sure the button "A static page" is selected (Under Your Homepage displays)
- Under Homepage, click on the arrow to select "Welcome"
- Then, click on the button "Save Changes"
- Click on the left arrow at Customizing Homepage Settings to close "Homepage Settings"
- Now, you have finished customizing your ePortfolio website
- Continue PART 4: Edit Your ePortfolio Pages

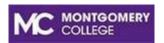

Digital Learning Center - Rockville

# **ePortfolio Using WordPress**

# PART 4: Edit Your ePortfolio Pages

# 1. View Your ePortfolio Pages

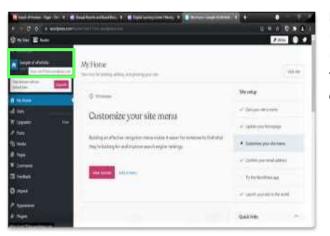

#### **NEXT**

- View your ePortfolio pages
- In your ePortfolio account settings, click on the icon "Home" (at your ePortfolio site titleaddress link)

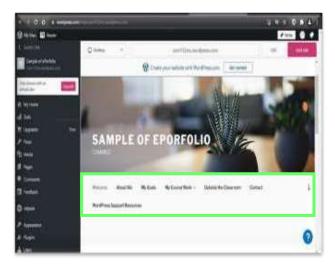

- Now, your ePortfolio website should display the **Montgomery College ePortfolio template pages** on the top menu
- Your ePortfolio pages are ready for you to edit

# 2. Edit Your ePortfolio Pages

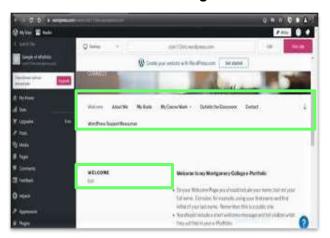

## **NEXT**

- Edit each page on your ePortfolio site
- At your ePortfolio menu, select a page (e.g. Welcome)
- Then, click on "Edit" (It's under the title)

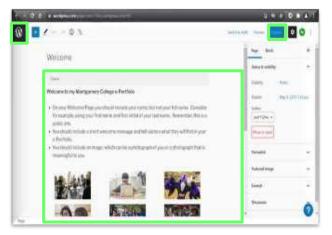

## **NEXT**

- Now, you are editing the "Welcome" page
- Once a page is edited, click on the button
  "Update" (At the top right corner of the page)
- Then, click on the "**W**" icon

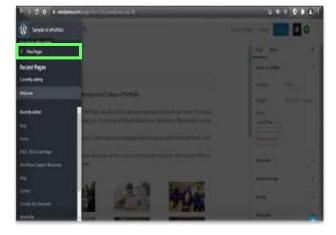

#### NEXT

 At the ePortfolio pages menu, click on the link "View Pages" to return to the Menu Customization Options

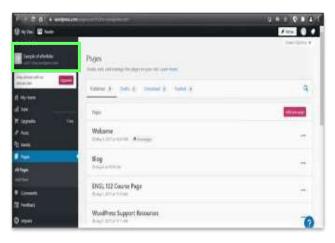

- Return to your ePortfolio site menu
- At the Menu Customization Options, click on the icon "Home" (at your ePortfolio site title-address link)
- Now, you are returning your ePortfolio site menu

# 3. Log In and Log Out of Your ePortfolio Account via WordPress

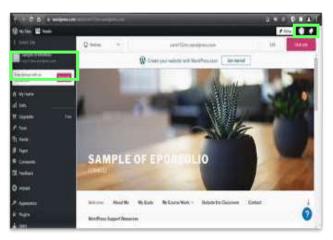

- Log out of your ePortfolio account via WordPress
- Once you finish editing your ePortfolio pages, click on the **Person** icon (At the top right of the site, left of the bell icon)
- At the Profile panel on the left side, click on the button "Log Out" of your ePortfolio account

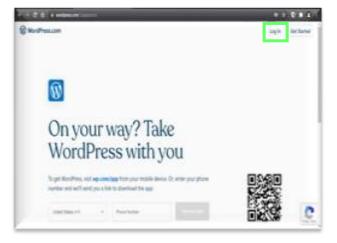

- Log in to your ePortfolio account via WordPress
- Once you return to your ePortfolio account, visit <a href="http://wordpress.com">http://wordpress.com</a>
- At the **WordPress** homepage, click on the button "**Log In**"
- Now, you are asked to log in to your ePortfolio account with your email (or Username) and password